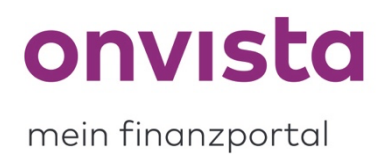

## **Wie ändere ich mein Passwort für my onvista?**

Sie können Ihr Passwort zu Ihrem my onvista-Account jederzeit selbstständig ändern.

Dazu finden Sie im eingeloggten my onvista-Bereich oben rechts den Profilbereich:

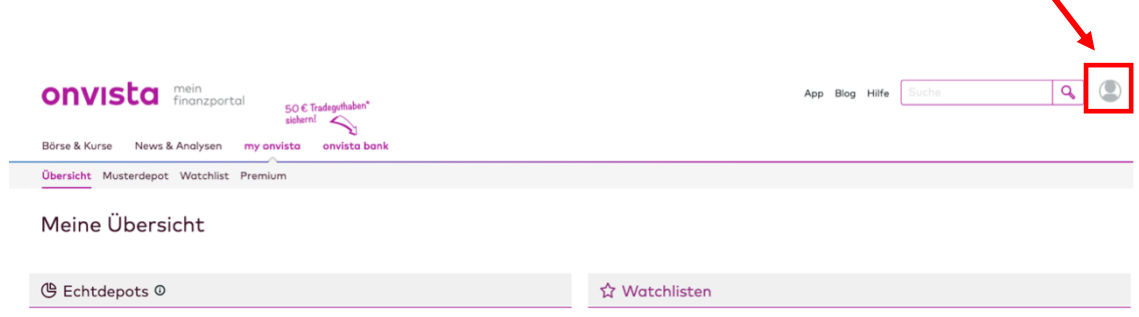

Durch Klicken auf das Profilmännchen öffnet sich ein Untermenü, in welchem Sie auf "Einstellungen" klicken:

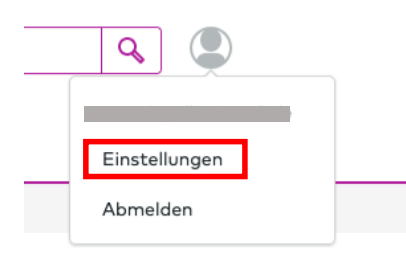

Hier werden Ihnen unter anderem Ihre persönlichen Daten angezeigt. Rechts sehen Sie nun das Feld "**Passwort**", in welchem Sie auf "**Passwort ändern**" klicken:

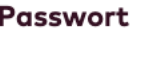

Aus Sicherheitsgründen kann Ihr Passwort nicht angezeigt werden.

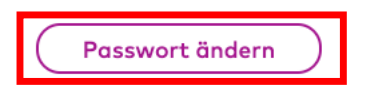

Um Ihr Passwort ändern zu können, müssen Sie zunächst aus Sicherheitsgründen Ihr aktuelles Passwort eingeben. Anschließend geben Sie das von Ihnen bestimmte neue Passwort ein und bestätigen die Änderung mit "neues Passwort speichern":

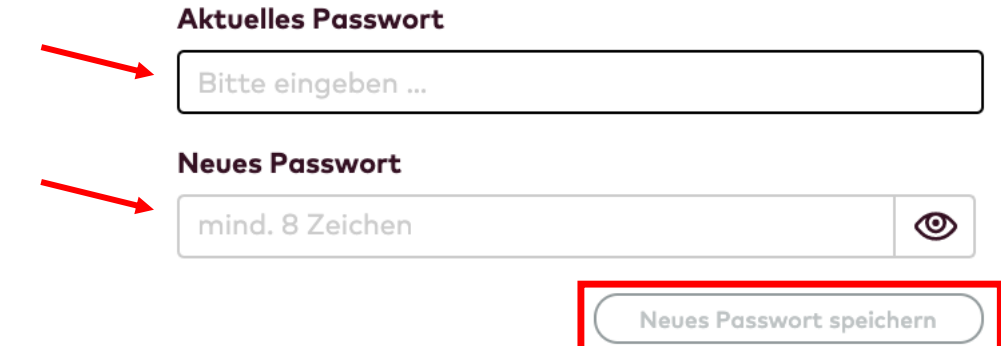

Bitte achten Sie unbedingt darauf, dass Ihr neues Passwort folgende **Bedingungen** erfüllt, damit Ihr dieses akzeptiert wird:

- Mindestens 8 Zeichen
- Groß- und Kleinschreibungen
- Mindestens ein Sonderzeichen
- Mindestens eine Ziffer

Sie bekommen abschließend die Anzeige, dass Ihr Passwort geändert wurde:

## **Passwort**

Ihr neues Passwort wurde gespeichert.

Ab jetzt können Sie sich mit Ihrem neuen Passwort bei my onvista einloggen.

Sollten Sie noch Rückfragen haben, schreiben Sie uns gerne an service@onvista.de.

Liebe Grüße Ihr onvista media Team